## EXCEL入力の手順を教えて欲しい

1. 物件一覧画面にて、外部入出力 - EXCELファイル入力 を選択します。

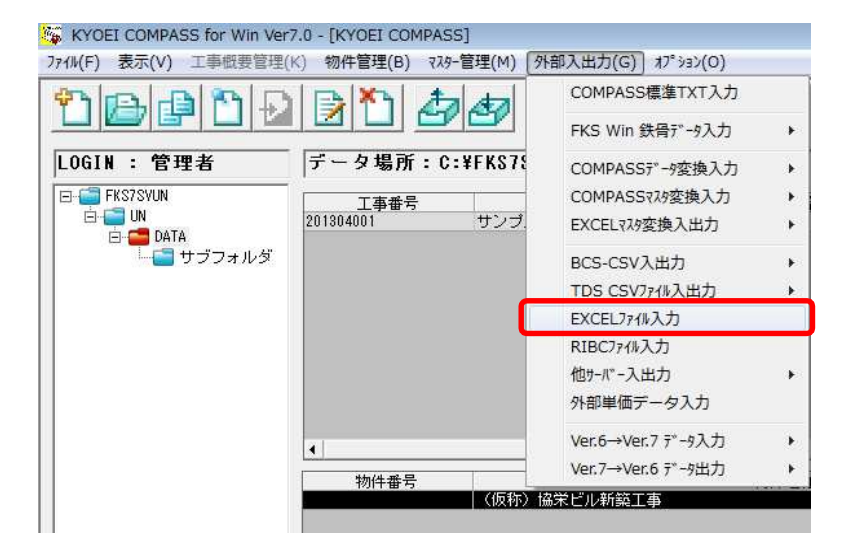

2. 入力するEXCELファイルがあるフォルダを選択します。 この例では、デスクトップを選択しています。

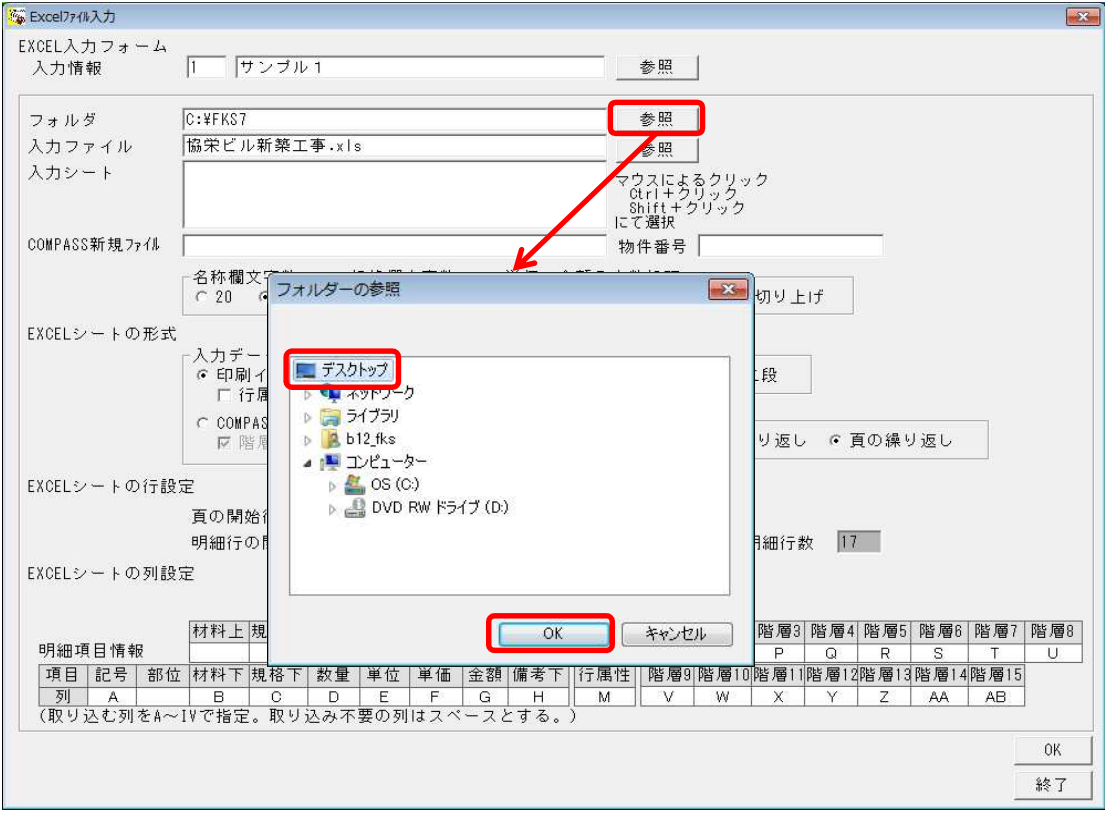

3. 入力するEXCELファイルを選択します。 この例では、デスクトップ上の サンプル内訳書.xls ファイルを選択しています。

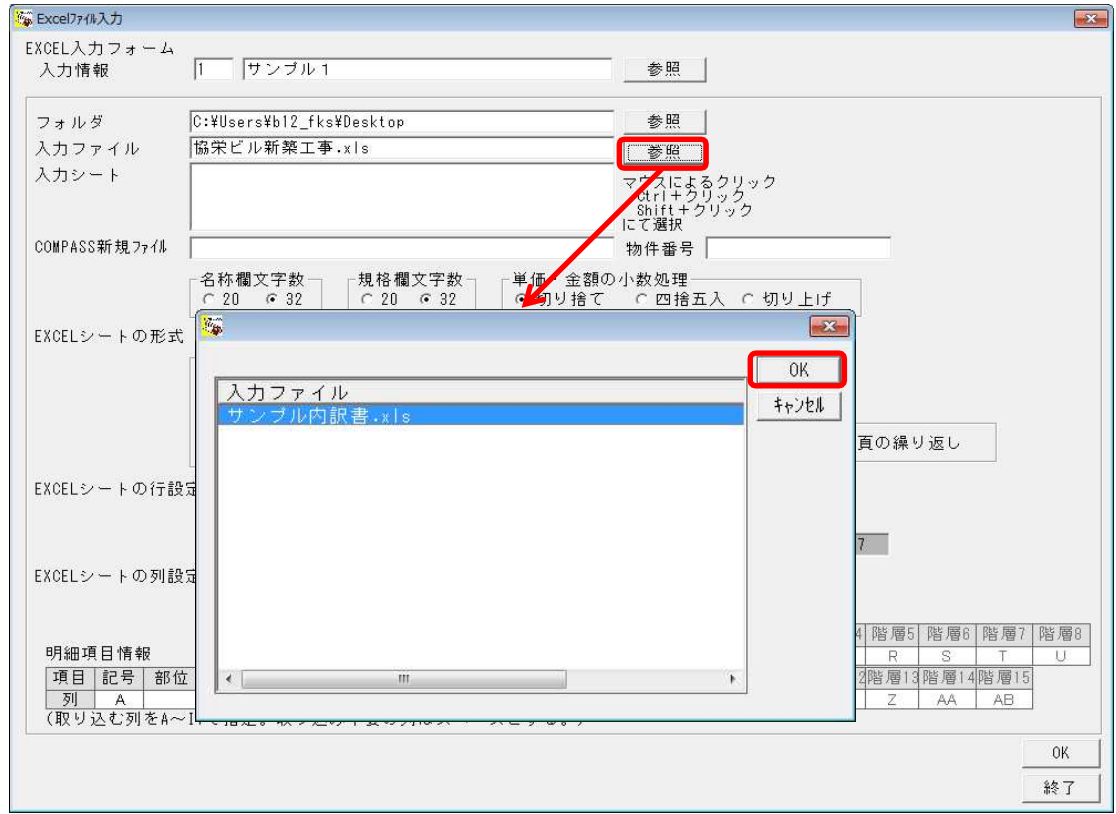

4. 入力するワークシートを選択します。 ワークシートが複数存在する場合、CtrlキーまたはShiftキーを押しながら複数選択します。

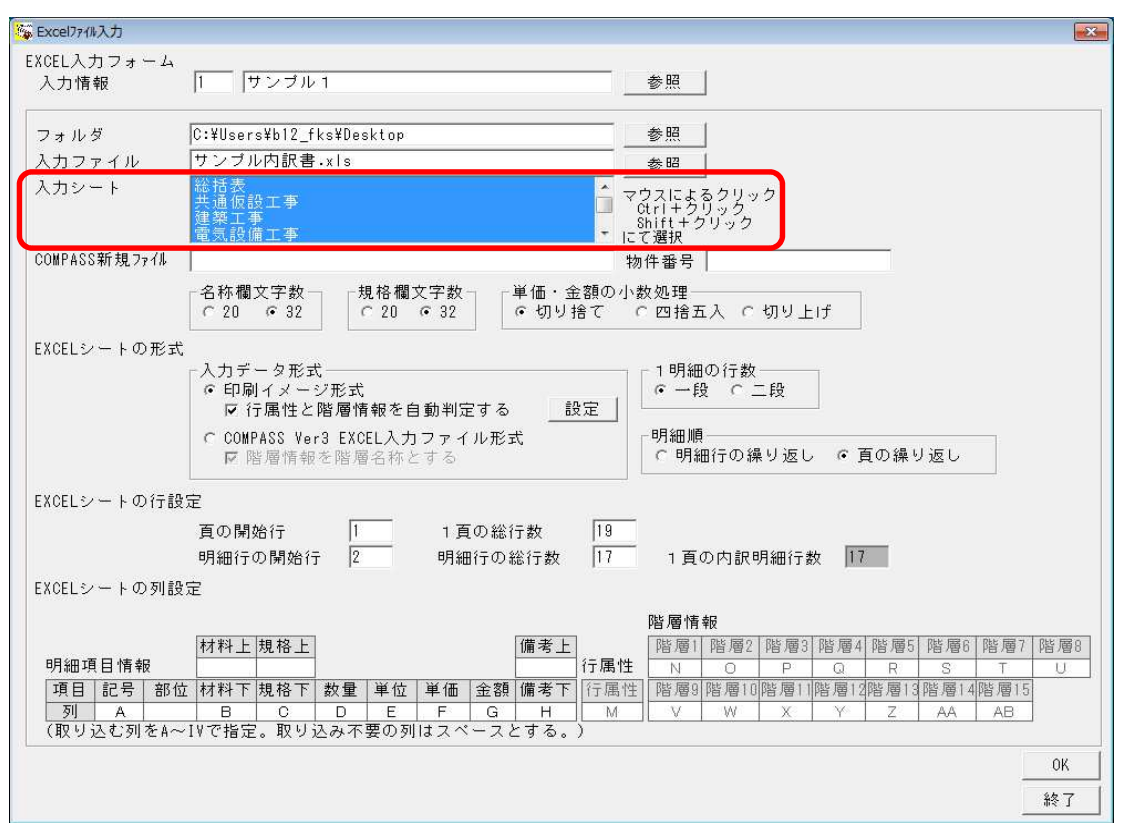

5. 新規ファイル名と物件番号を入力します。物件番号の入力は任意です。

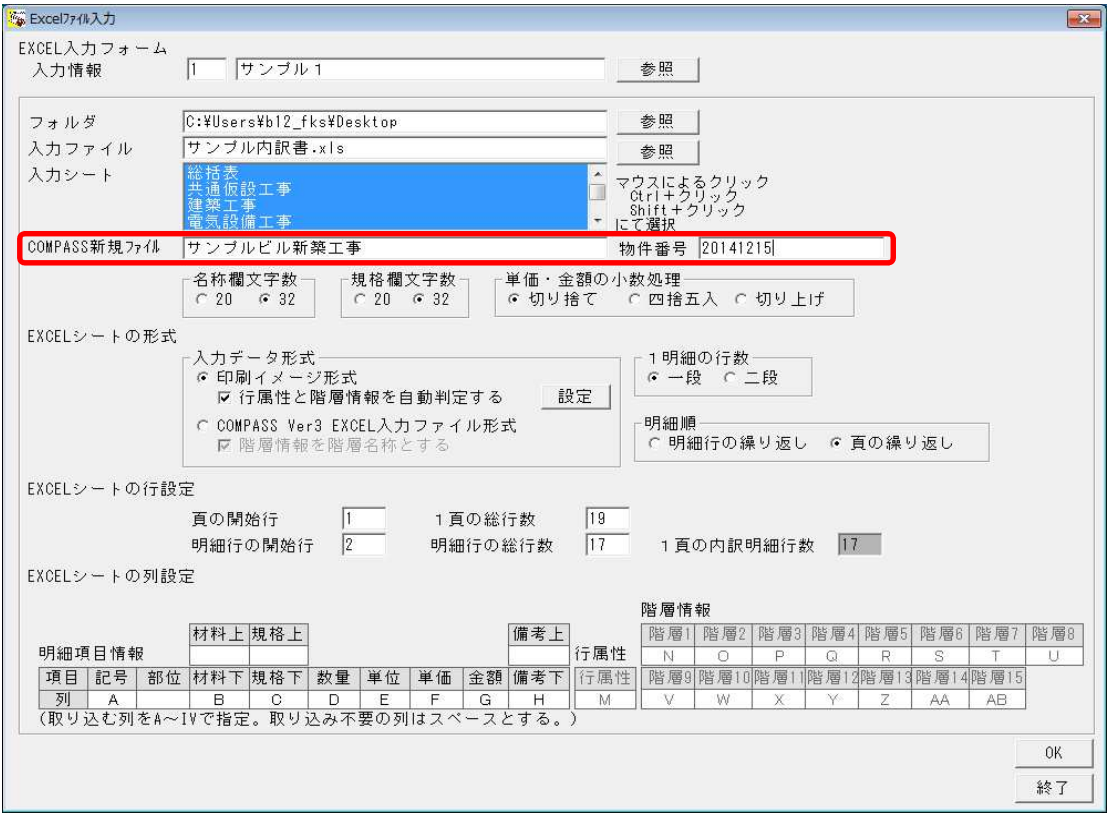

6. 以下の設定を、入力するEXCELファイルに合わせて変更します。 各設定の詳細は、操作マニュアルの 2-244頁~2-250頁 をご確認ください。

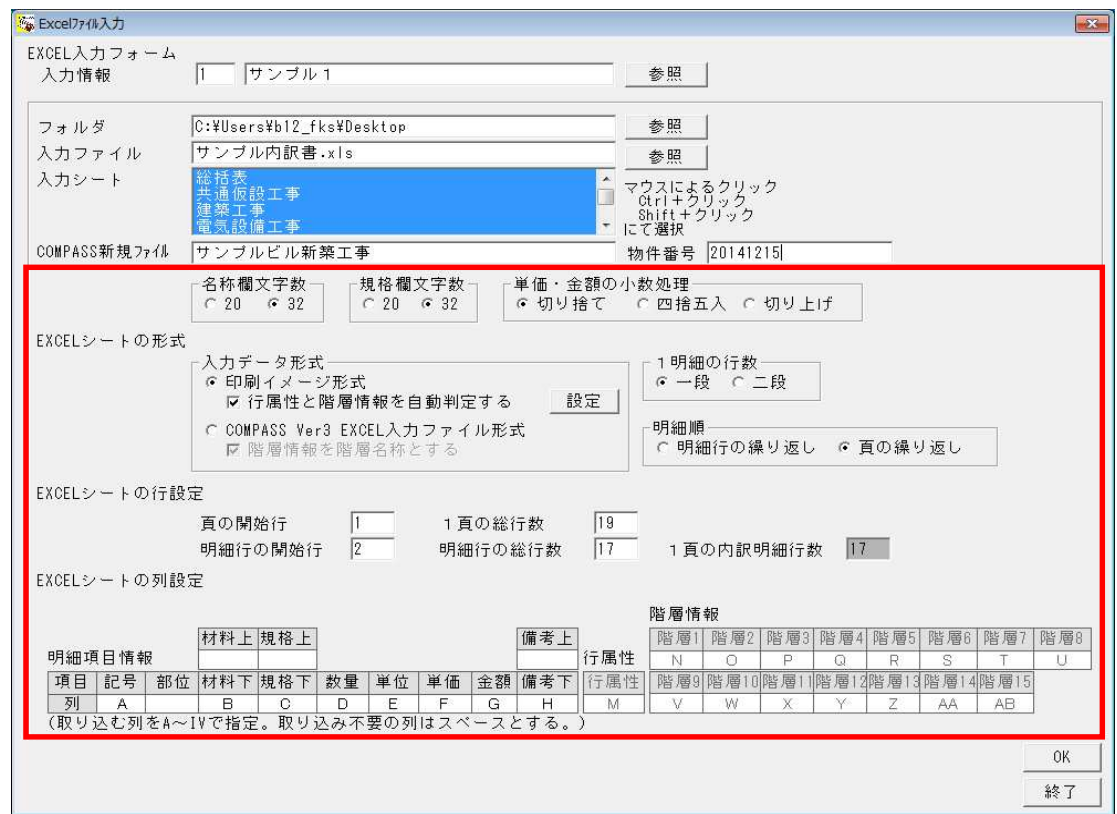

7. OKボタンにて実行します。

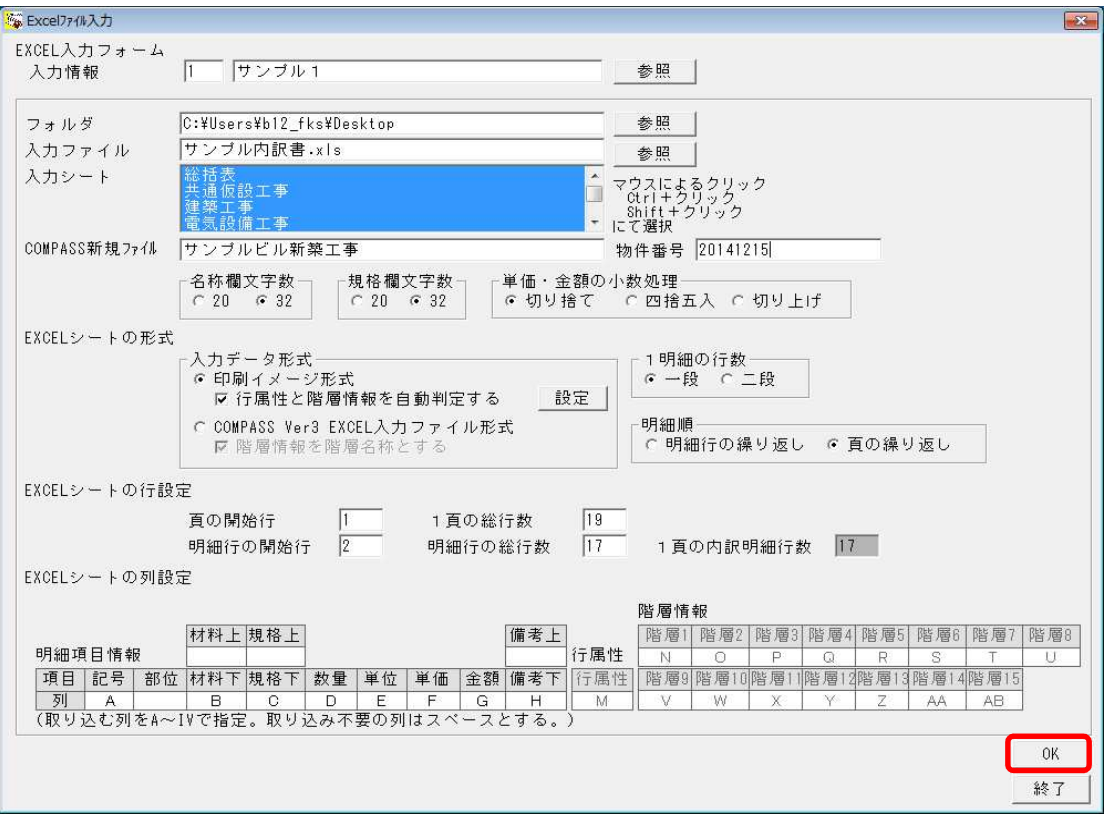

8. 終了の確認メッセージと入力設定画面を閉じます。

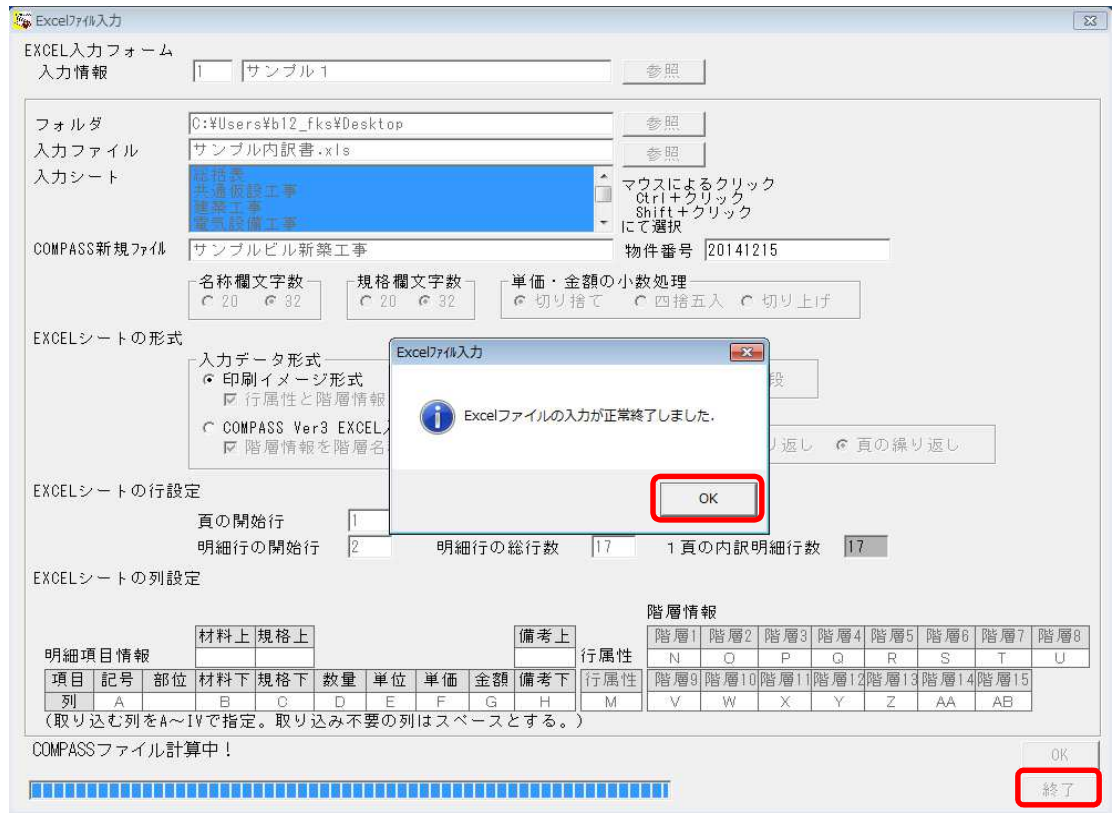

9. 物件一覧に入力した物件が表示されます。

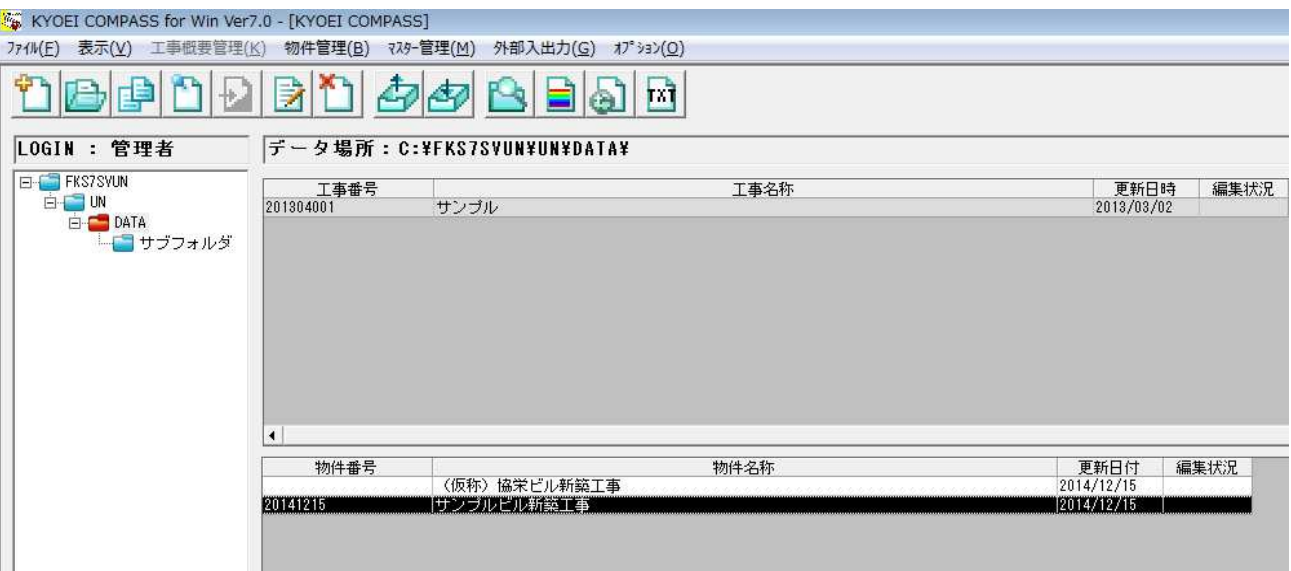

以上で終了です。 不明な点がございましたら、弊社窓口までお問合せ下さい。